## **4** Verify that the hardware connection is correct by checking these LEDs.

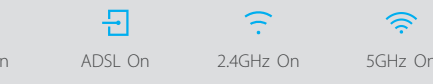

1. The ADSL LED  $\overline{\cdot}$  takes about 1 to 2 minutes to stabilize. 2. If the 2.4GHz LED  $\widehat{\cdot}$  and 5GHz LED  $\widehat{\cdot}$  are off, please press the Wi-Fi button on the rear panel for 2 seconds, then check the LEDs again in a few seconds.

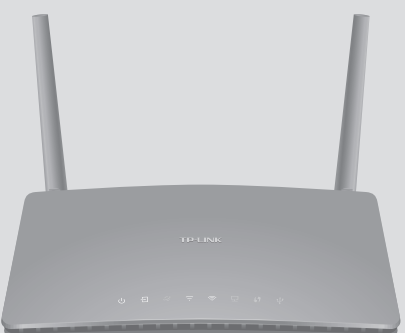

AC1200 Wireless Dual Band ADSL2+ Modem Router

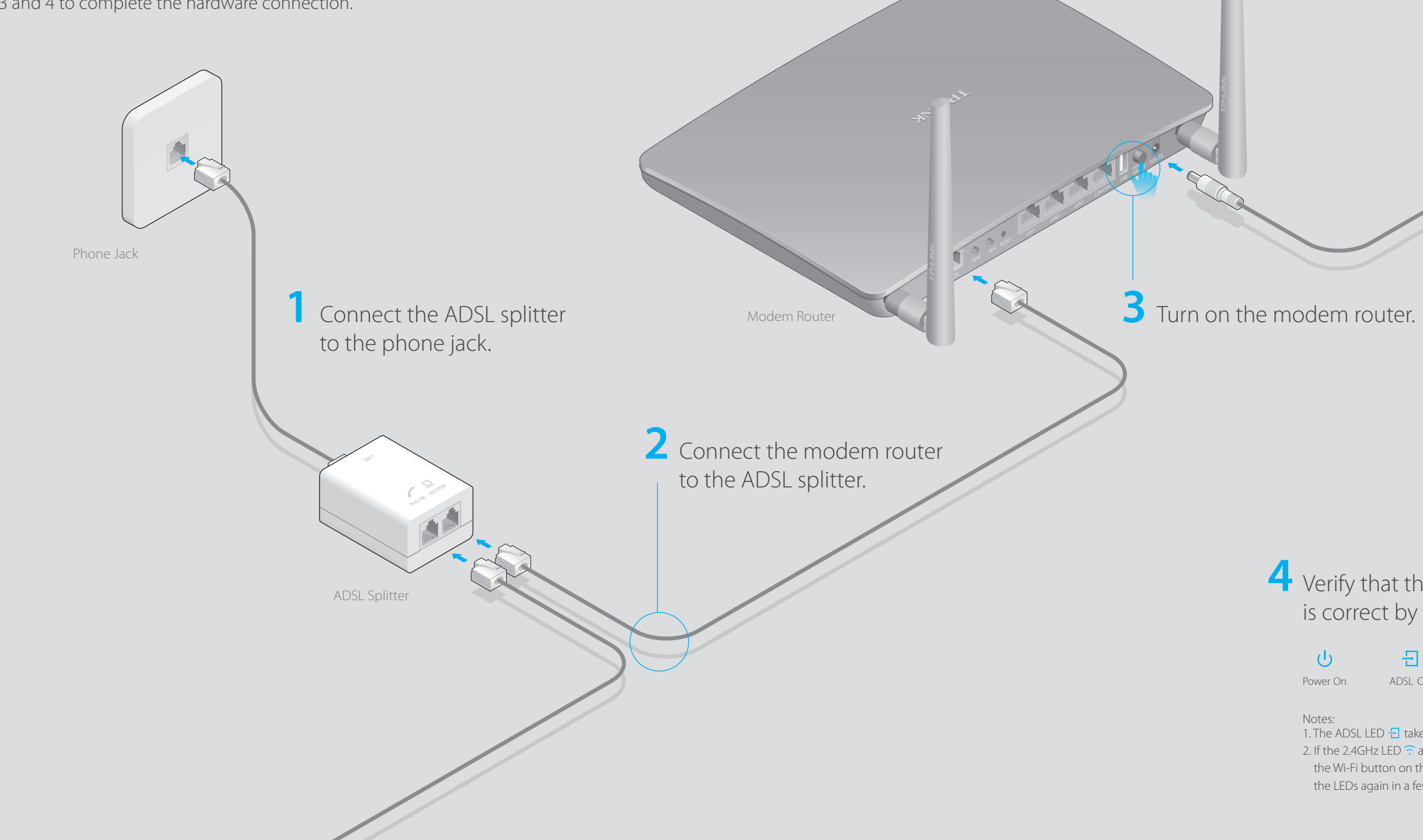

**Archer D50** 

# **Quick Installation Guide**

# **Connecting the Hardware**

If you don't need the phone service, just directly connect the modem router to the phone jack with a phone cable, then follow steps 3 and 4 to complete the hardware connection.

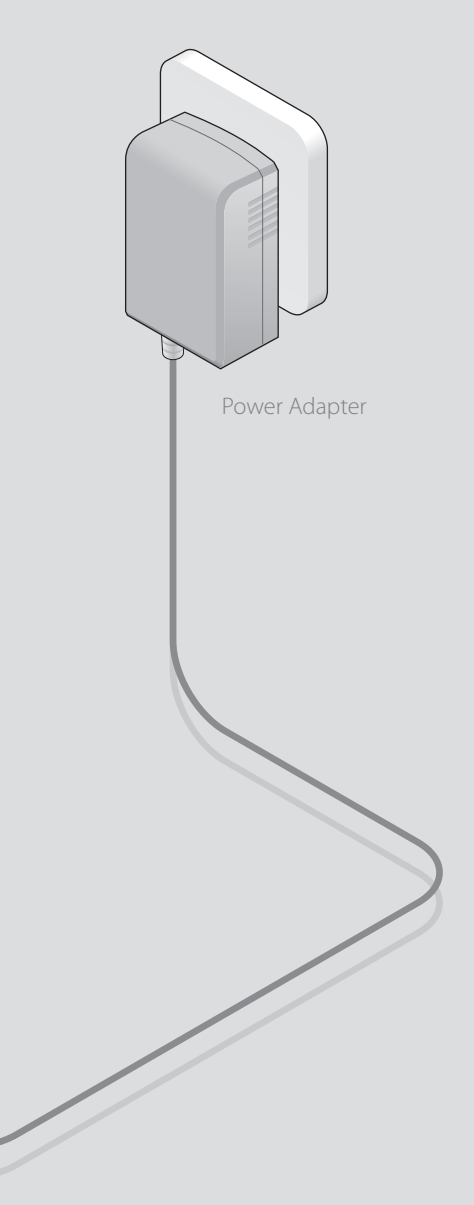

## **USB Features**

Use the USB port for media sharing, storage sharing and printer sharing across your local network. You can also setup an FTP server to access your files remotely through

the Internet.

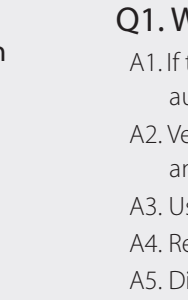

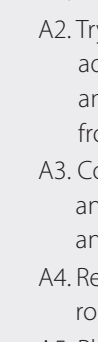

Remote Access<br>via FTP Server Remote Access **CO** Media Sharing **Printer Sharing Remote Access** Printer Sharing Media Sharing V Sharing To learn more about the USB features, visit http://tp-link.com/app/usb or simply scan the QR code. USB Sharing Port

**LED Indicators**

**LED Status Indication**

Off Power is off

**(Wireless 5GHz)**

**(WPS)**

**(USB)**

Off

On

**C**<sub>L</sub><sup>1</sup> (LAN)

 $\widehat{\gg}$ 

No USB device is plugged into the USB port.

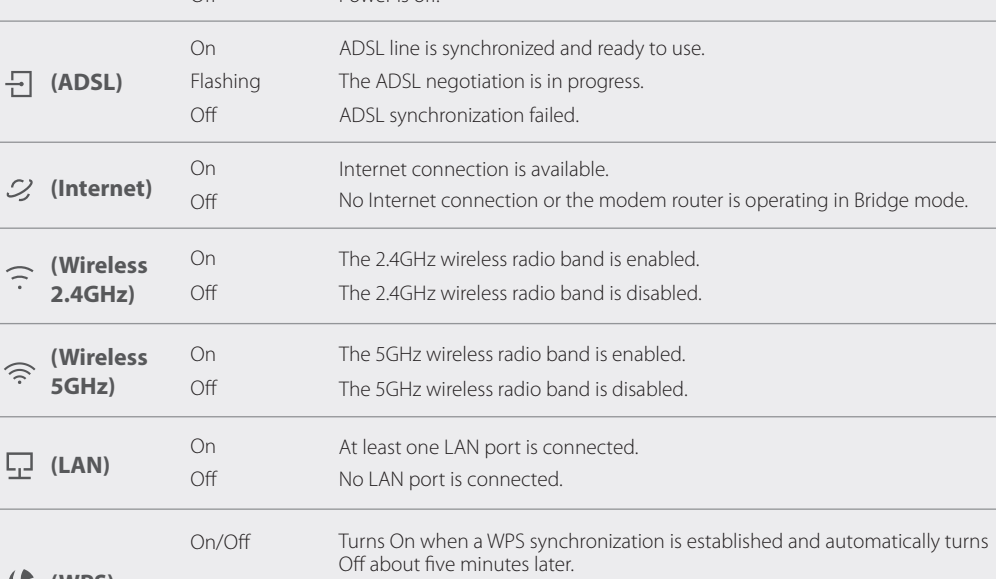

The USB device is identified and ready to use.

take up to 2 minutes

Flashing The USB device is being identified.

Flashing A wireless device is trying to connect to the network via WPS. This process may

**2.4GHz)**

 $\Box$  (ADSL)

- Note: For subsequent logins, use your password you have created.
- **C** Follow the step-by-step instructions of the Quick Setup to complete the initial configuration.

**(Power)**

 $\mathcal{Q}$  (Internet

On Flashing System initialization complete.

System initializing or firmware upgrading is in process. Do not disconnect or

power off the modem router.

### **Wired**

Connect the computer to your modem router and the LAN LED  $\frac{1}{2}$  lights up.

### **Wireless**

a. Find the SSID (network name) and Wireless Password printed on the product label at the bottom of the modem router.

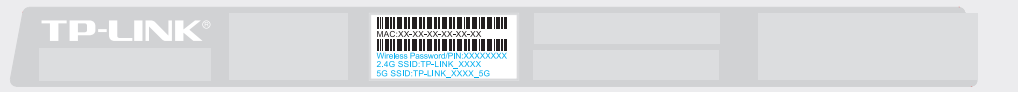

# **Configuring the Modem Router**

**1. Connecting your computer to the modem router (Wired or Wireless)**

**A** Launch a web browser and type in **http://tplinkmodem.net** or **192.168.1.1**. Create a new password (1-15 characters) and click **Save**.

Note: For advanced settings, please refer to the User Guide on TP-LINK official website at www.tp-link.com.

Note: If the login page does not appear, please refer to FAQ > Q1.

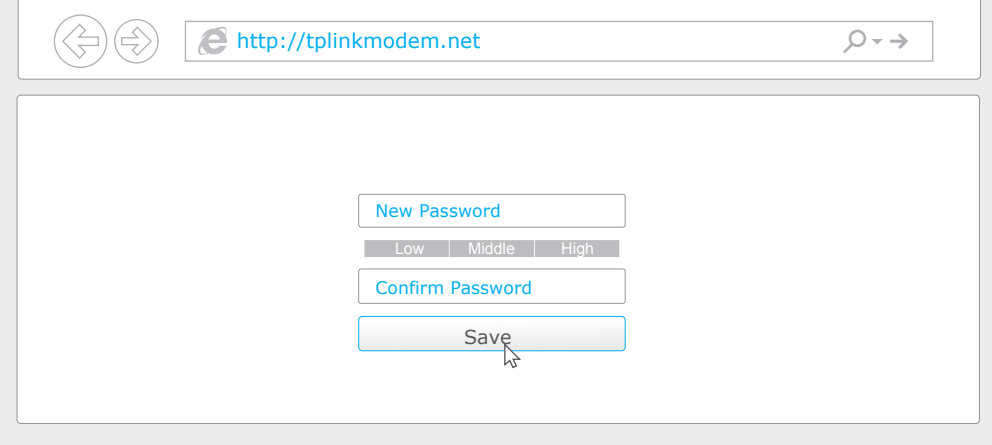

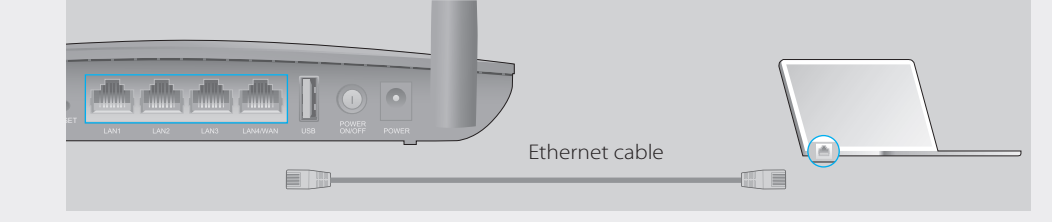

# **FAQ (Frequently Asked Questions)**

## Q1. What can I do if the login page does not appear?

the computer is set to a static or fixed IP address, change it to obtain an IP address utomatically from the modem router.

- erify **http://tplinkmodem.net** or **192.168.1.1** is correctly entered in the web browser nd press Enter.
- se another web browser and try again.
- eboot your modem router and try again.
- isable and enable the active network adapter.

### Q2. What can I do if I cannot access the Internet?

A1. Make sure the telephone and Ethernet cables are plugged in correctly.

y to log into the web management page of the modem router using the default

- address at **http://tplinkmodem.net** or **192.168.1.1**. If you can, try the following nswers. If you cannot, change your computer to obtain an IP address automatically om the modem router.
- onsult your ISP and make sure all the VPI/VCI, Connection Type, account username ad password are correct. If they are not, please replace them with the correct settings nd try again.
- estore the modem router to its factory default settings and reconfigure the modem outer by following the instructions in this Quick Installation Guide.
- A5. Please contact our Technical Support if the problem still exists.

### Q3. How do I restore the modem router to its factory default settings?

- A1. Check your cables and make sure they are all plugged in correctly, including the telephone lines and power adapter.
- A2. Manually change your DSL settings. Log into the modem router's web management page. Go to **Advanced > Network > DSL Settings**, change the **DSL Modulation Type** to **G.dmt**, and click **Save**. You will be prompted a disconnection, and click **YES** to continue. If this cannot work, try to change the **DSL Modulation Type** to **ADSL2**. A3. Restore your modem router to its factory default settings.
- A4. Remove the ADSL splitter, directly connect the modem router to the phone jack and then reconfigure the modem router by following the instructions in this Quick Installation Guide.
- A5. Contact your ISP to verify if the ADSL line is in good status.
- A6. If you have tried all the suggestions above and the problem still exists, contact our Technical Support.

### Q4. What can I do if I forget my password? Web Management page password:

Restore the modem router to its factory default settings and then create a new password using 1-15 characters.

### Wireless Network password:

A1. The default Wireless Password/PIN is printed on the product label of the modem router. A2. If the default wireless password has been changed, log into the modem router's web management page and go to **Basic > Wireless** to retrieve or reset your password.

## Q5. What can I do if the ADSL LED  $\exists$  does not turn solid on?

A1. With the modem router powered on, press and hold down the **RESET** button on the rear panel of the modem router for 8 seconds until all LEDs turn back on momentarily, then release the button.

A2. Log in to the web management page of the modem router, and go to **Advanced > System Tools > Backup & Restore**, click **Factory Restore** and wait until the reset process is complete.

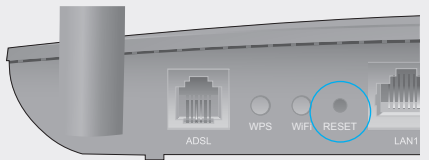

RESET Button Press & Hold 8 seconds

b. Click the network icon of your computer or go to Wi-Fi Setting of your smart device, then select the SSID to join the network.

7106506281 REV1.1.1 ©2016 TP-LINK

710650

**HURSBERG STARBURG** 

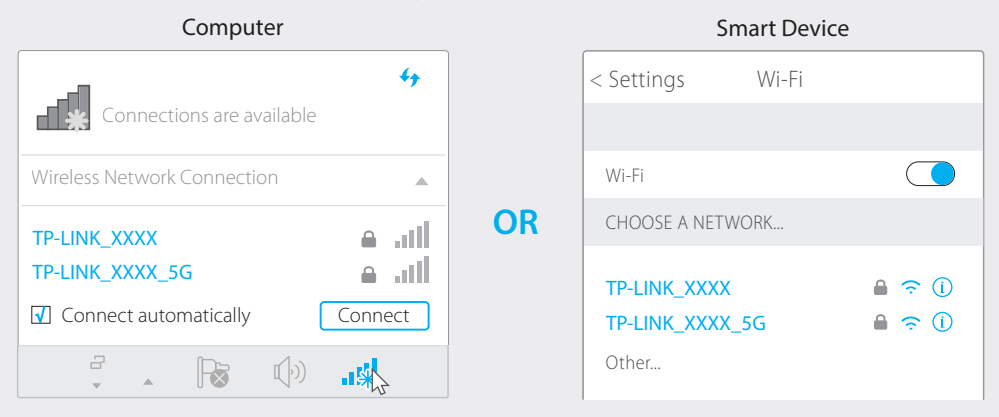

## 2. Configuring the modem router via a web browser

**Tether App**

TP-LINK Tether app lets you conveniently access the modem router. You can view your network information, block network access, set up parental controls, configure your wireless settings and more.

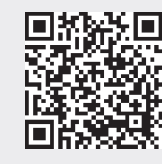

Scan the QR code to download the TP-LINK Tether app from the Apple App Store or Google Play.

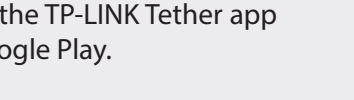